## **SAML Login/Logout**

Once you have installed and configured the SAML Web SSO profile, your users should be able to log in and out of RiskVision using SAML.

## **To log in to RiskVision:**

1. Enter the URL of your company's domain into the web browser of your choice to access the RiskVision login screen.

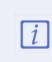

Depending on your identity provider's environment, your login page may appear different. The example below is a sample login page from an environment that uses the Shibboleth service and identity providers.

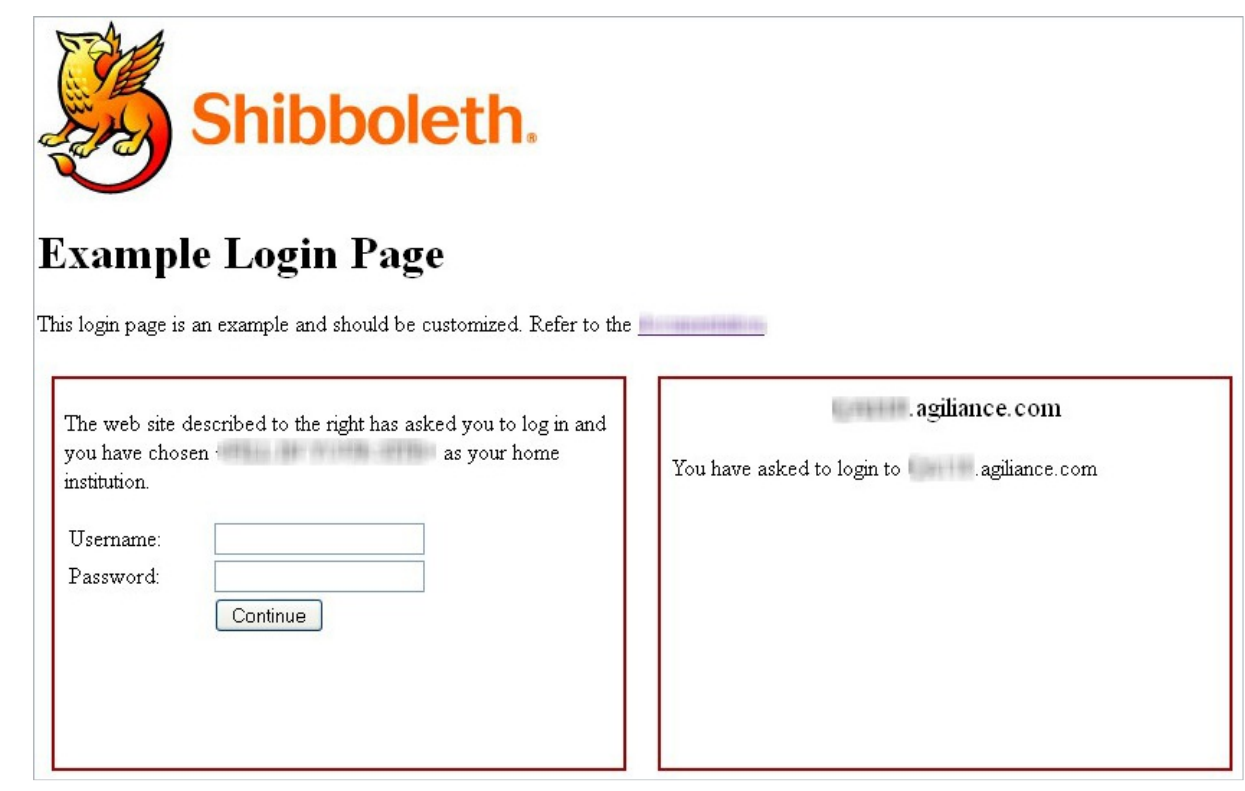

An example of <sup>a</sup> login page that uses the Shibboleth service and identity providers.

- 2. Enter your username and password into the **Username** and **Password** fields.
- 3. Click **Continue**.

## **To log out of RiskVision**

Click **Logout** from the SAML page and close the browser.

← ) agiliance.com | https:// agiliance.com/Shibboleth.sso/Logout

## **Local Logout**

Status of Local Logout: Logout completed successfully.

You  $\bf MUST$  close your browser to complete the logout process.

An example of a logout page that uses the Shibboleth service and identity providers.